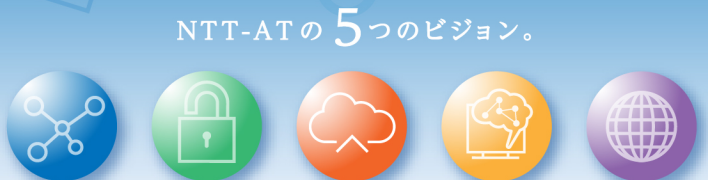

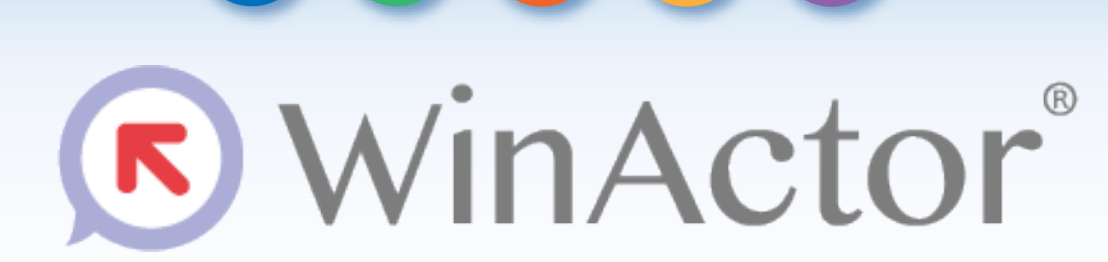

#### Ver.7.2.0 リリースノート

NTTアドバンステクノロシ"株式会社

*Copyright© 2021 NTT Advanced Technology Corporation*

**ONTTAT** 

#### **WinActor Ver.7シリーズとは**

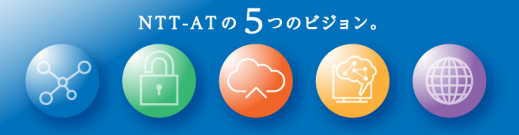

WinActor Ver.6 シリーズをリメイクした全く新しいWinActorです。Ver.7シリーズでは、最大の特徴である「現場フ レンドリー」の思想を一層進化・深化させ、初心者はもちろん上級プログラマにとっても対応可能な、誰もが使いや すいRPAを追求します。

Ver.7.2.0には以下の特徴があります。

- 初心者向けエディタ(WinActor Storyboard)
- UI Automationを用いた新しい自動記録モード
- Chromium版Microsoft Edge向け自動記録モード
- スクリーンセーバー解除機能
- WinActorノート及びWinActor Eyeの非Java化
- IE操作機能の実行速度の改善
- シナリオファイル呼び出し機能
- 呼び出し履歴の表示機能
- 実行時間の表示機能
- 付箋の表示/非表示切り替え機能
- ようこそ画面へのリンク追加
- フォントサイズ変更機能
- フローチャート画面の操作性改善
- OCRマッチングのテスト結果表示機能
- ライブラリ表示の絞り込み

#### **リリースノート**

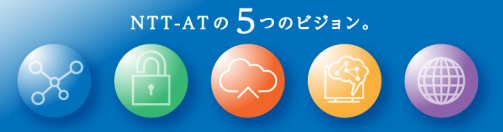

#### 新機能

#### **新機能の表記について**

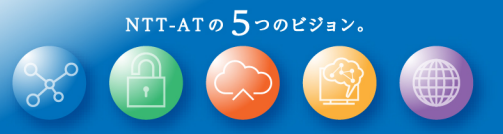

このリリースノートではライセンス、機能毎の違いを説明するために、 次の表記を用います。

この表記がある場合、NL版でご利用できます。

この表記がある場合、FL版でご利用できます。

**FULL** この表記がある場合、フル機能版でご利用できます。

実行 この表記がある場合、実行版でご利用できます。

管理 この表記がある場合、管理実行版でご利用できます。

# **初心者向けエディタ(WinActor Storyboard) (1/4)**

これまでよりさらに「現場フレンドリー」なRPAを実現するため

初心者向けエディタ(WinActor Storyboard)を提供します。

WinActor StoryboardはこれまでのWinActorのシナリオ作 成を置き換えるものではなく、初心者を対象とし、ノーコード にてシナリオを作成することができます。

また、初心者がつまずきがちであった変数を意識することなく、 シナリオを作成することができます。

WinActor Storyboardでは、 専用のシナリオファイル(wsb7)を編集します。 ums7ファイルをWinActor Storyboardで開くことはできませ んが、保存時にWinActorと同じシナリオファイル(ums7)を選 択することにより、WinActorで編集・実行可能なシナリオを 出力することができます。

※ インストール手順や操作方法は**Storyboard**の同梱マニュアルをご参照ください。

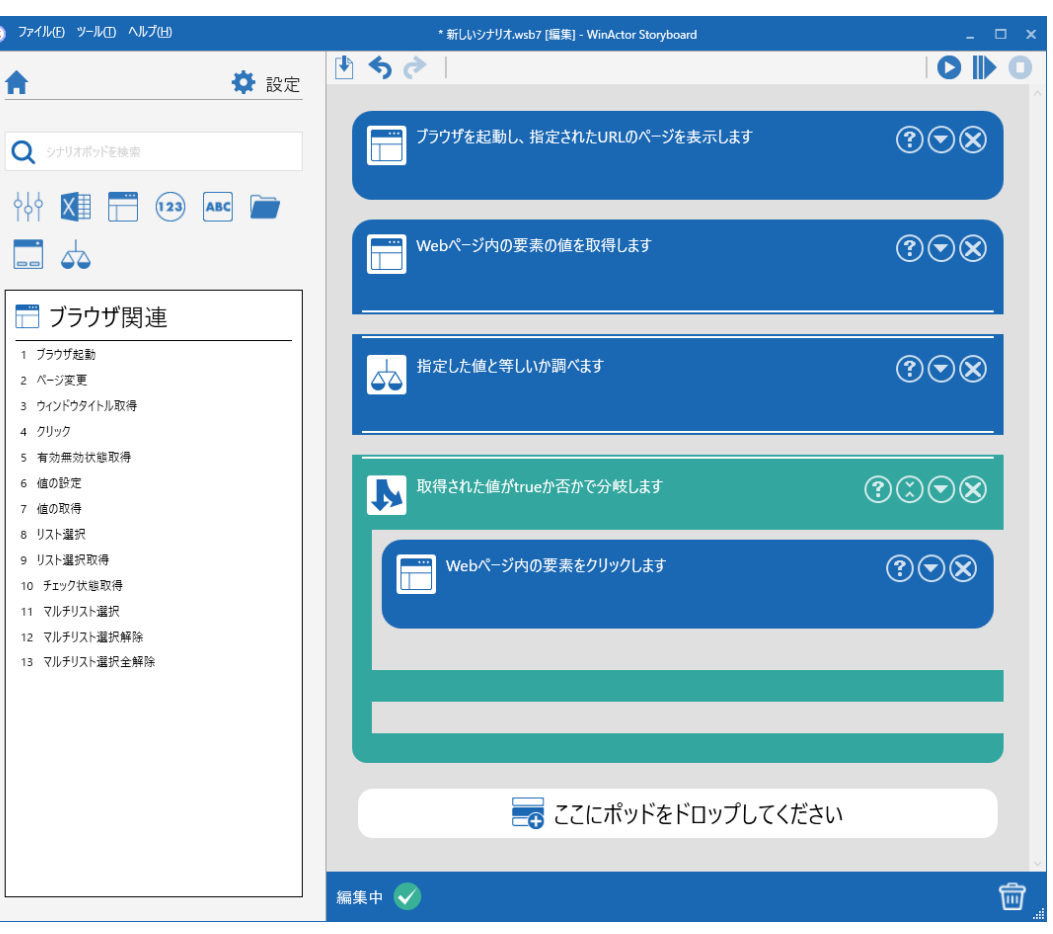

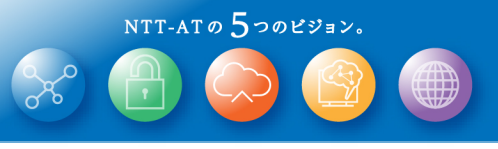

**FULL**

# **初心者向けエディタ(WinActor Storyboard) (2/4)**

Ver.7.2.0のWinActor Storyboardでは、 グルーピング、分岐、繰り返しを行う部品、Excelやブラウザを操作する部品、 文字列操作や四則演算を行う部品などが提供されます。

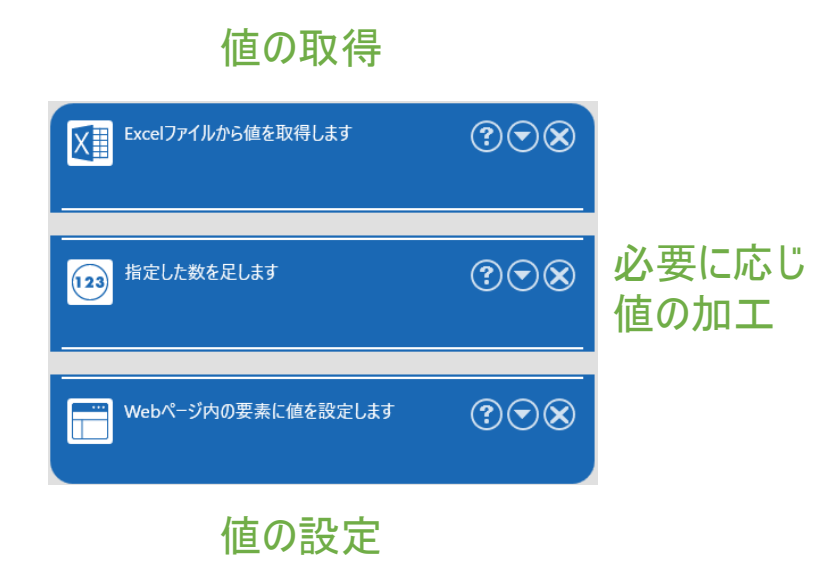

WinActor Storyboardにおけるシナリオ作成では、 値の取得と、値の設定の部品は、 ペアで利用することを想定しています。 間に文字列操作や四則演算の部品を挟むことにより、 必要に応じ値の加工を行うことができます。

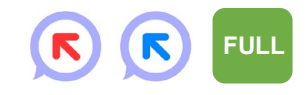

### **初心者向けエディタ(WinActor Storyboard) (3/4)**

WinActor Storyboardでは、シナリオ編集中、異常のある部品は赤く表示され、 ユーザにエラー箇所をわかりやすく知らせます。

作成したシナリオはWinActor Storyboardにて実行することができます。

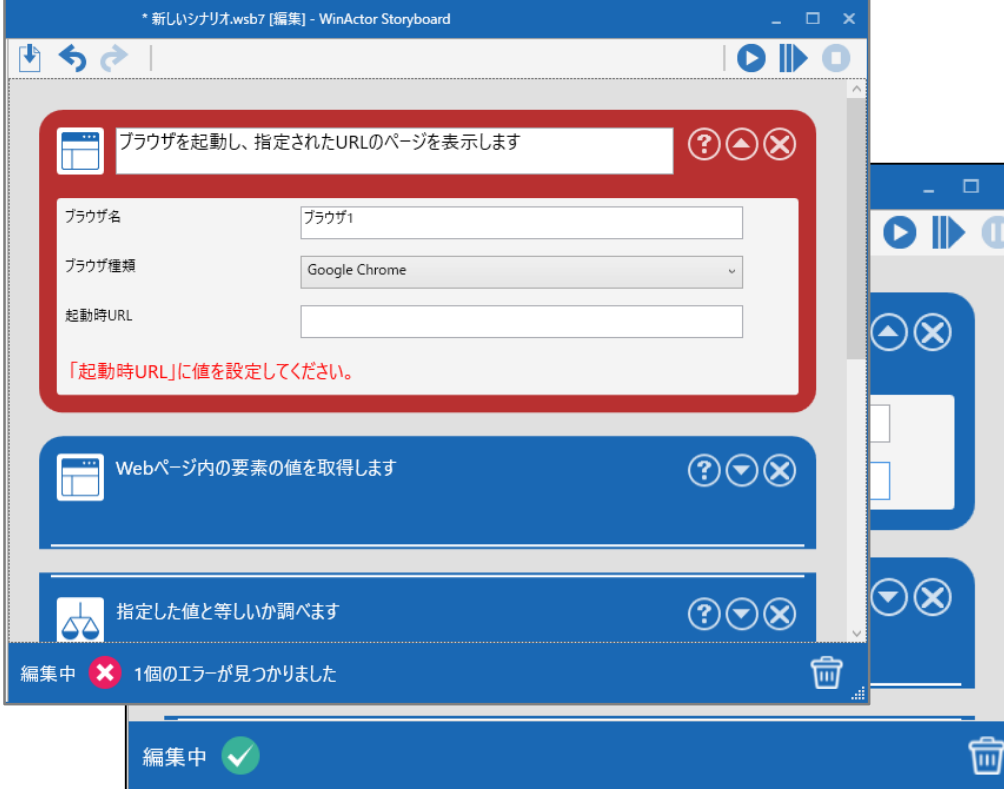

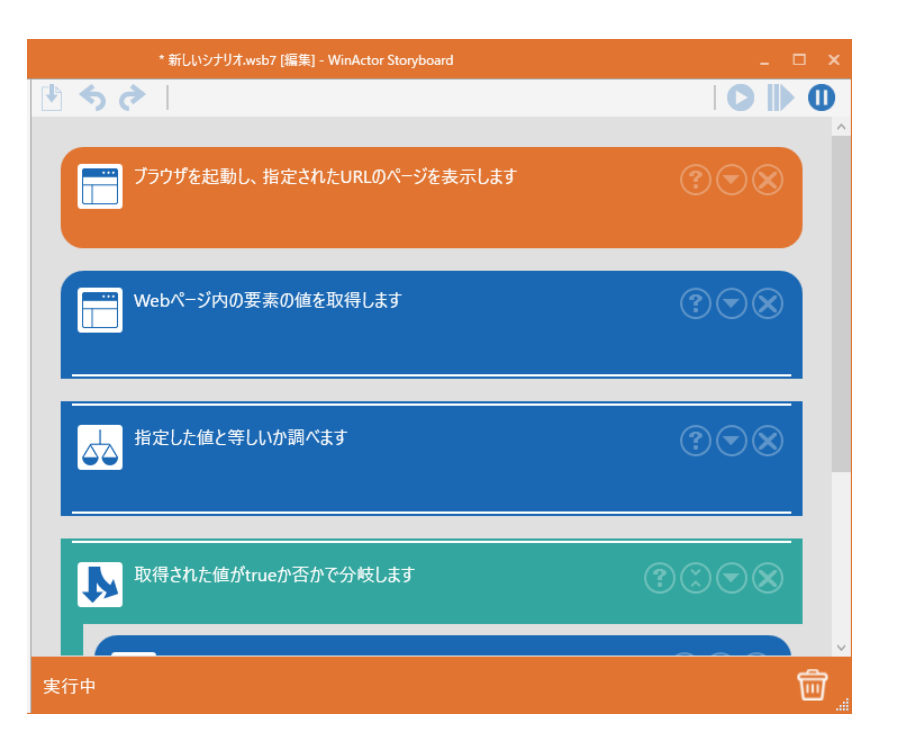

**FULL**

NTT-ATO  $5$ つのビジョン。

 $\left( \mathbf{r}\right)$ 

R

**ONTTAT** 

# **初心者向けエディタ(WinActor Storyboard) (4/4)**

NTT-ATO  $5$ つのビジョン。

**FULL**

WinActor Storyboardでは、フル機能版ライセンスが必要となります。

管理ユーザ用インストーラでインストールされたWinActor NL版にて

ライセンス登録済みの環境では、そのままご利用できます。

WinActor Storyboardでライセンス登録される場合には、以下の手順に従ってライセンスを登録してください。

#### ◆ NL版の場合

① [ヘルプ(H)] メニューの「ライセンスの登録」をクリック。

② 「ライセンス登録ボタン」からフル機能版のライセンスファイルを選択。

③ WinActor Storyboardを再起動。

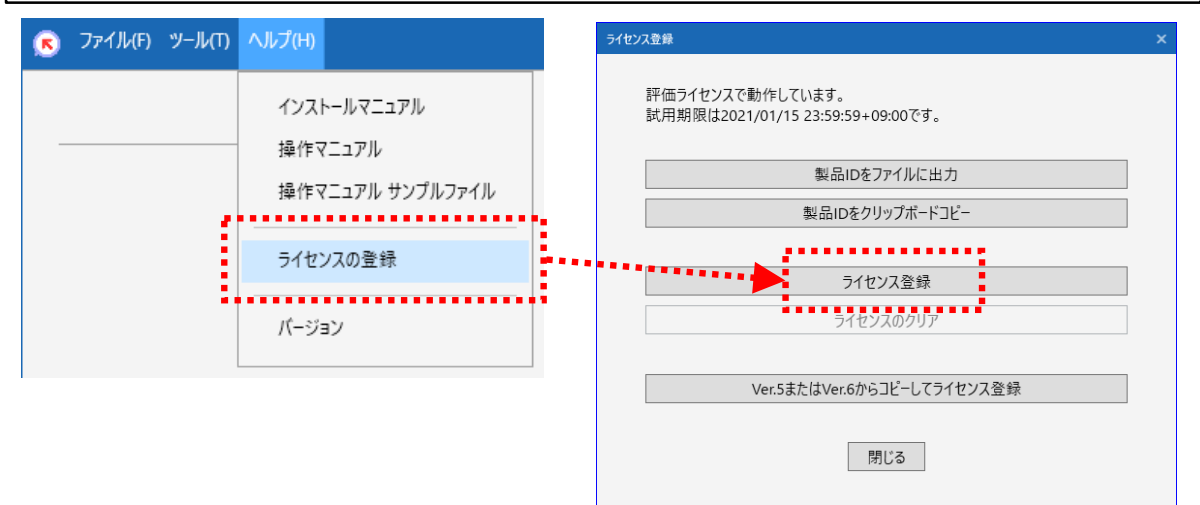

#### ◆ FL版の場合

① 設定アイコンをクリック。

② 「ライセンスサーバ」の項目を設定後、OKボタンをクリック。

③ WinActor Storyboardを再起動。

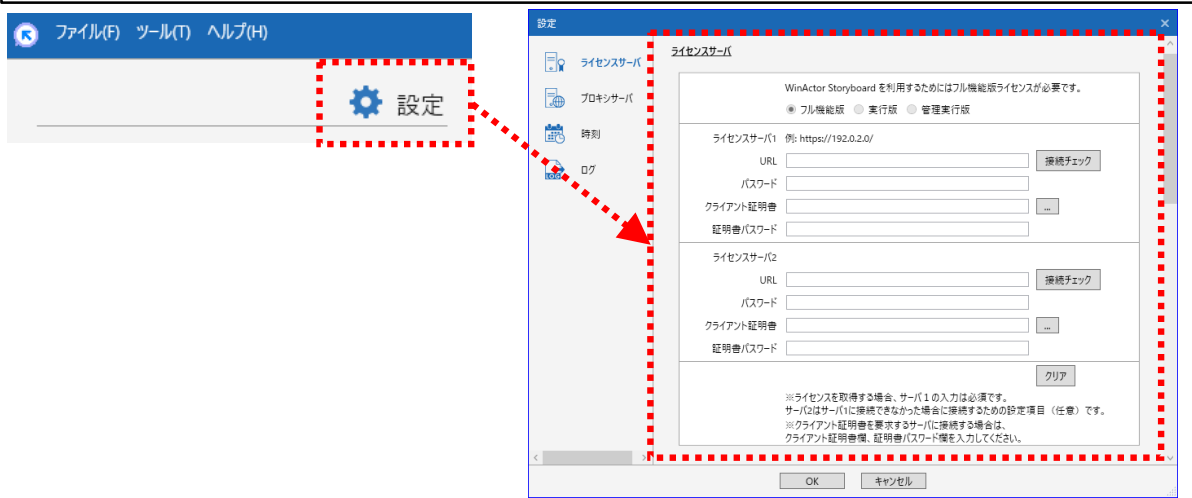

※ ライセンスファイルの入手方法は「**WinActor** インストールマニュアル」をご参照ください。 ※ **WinActor Storyboard FL**版ではフル機能版以外のライセンス種別は選択できません。 ※ 設定の詳細は「**WinActor Storyboard** 取扱説明書~基本操作編」の**2-3**節をご参照くだ さい。

#### **UI Automationを用いた新しい自動記録モード**

Microsoft UI Automationを利用した 新しい自動記録モードを追加します。

今までのイベント記録モードでは指定することができず、 画像マッチングノードやエミュレーションノードにて 操作を行っていたようなアプリケーションの要素に対しても、 新しい記録モードにより自動的にシナリオのノードを 作成することが可能になります。

(一部対応できない要素もあります)

これまでのイベント記録モードで意図した通りに 対象を認識できなかったアプリケーションに対しては、 新しい記録モード「UI Automation」を指定して 自動記録をご利用ください。

※ **UI Automation**を利用した自動記録、及び、シナリオ実行については 同梱の操作マニュアル **1.7.9** 節、 **4.9** 節をご参照ください。

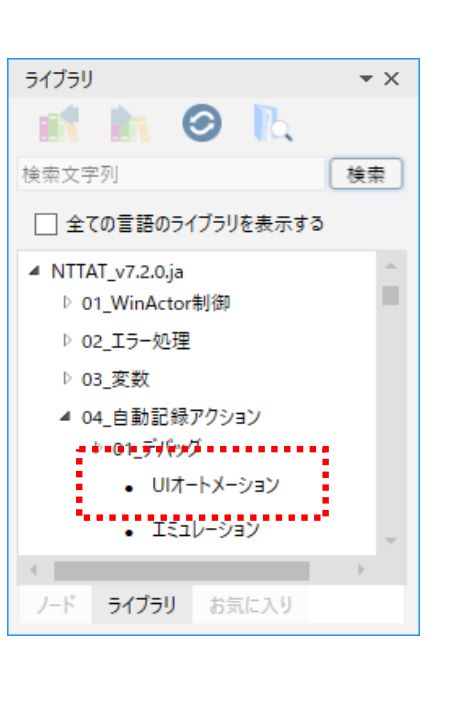

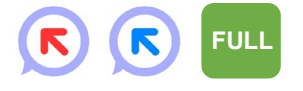

イベント

Chrome

Firefox

↓ UI Automation

IE

エミュレーション

A.

<u> 11 Edge - 11 Februarie 11 F</u>

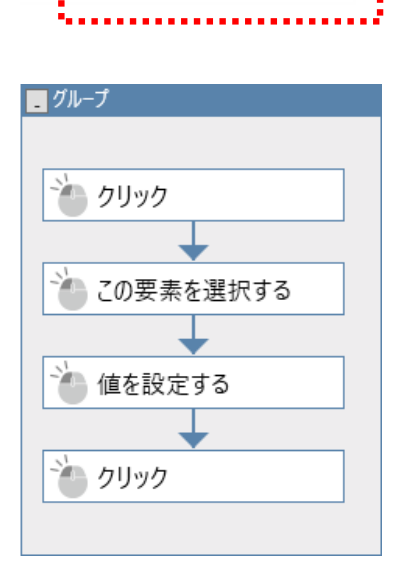

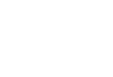

### **Chromium版Microsoft Edge向け自動記録モード**

### Chromiumベースの新しいMicrosoft Edgeの 自動記録に対応します。

Internet Explorer、FireFox、Chromeと同様に、 Chromium版Microsoft Edgeブラウザでも自動記録によるシナリオ作成が可能となります。

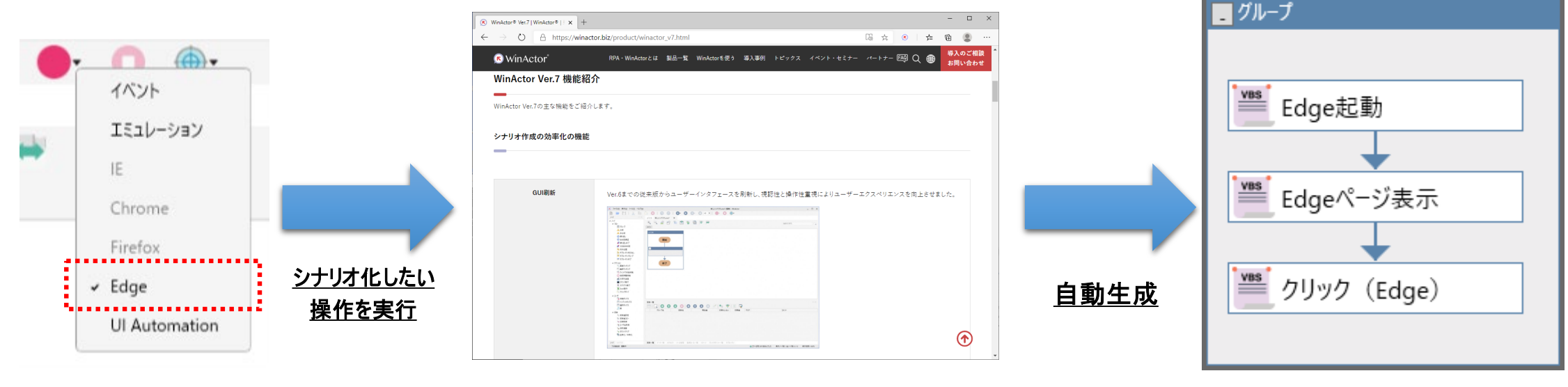

※ **Chromium**版**Microsoft Edge**を対象とした自動記録や操作のためには事前に準備作業が必要です。 準備作業の詳細は同梱の**Chrome**拡張機能インストールマニュアル **3**章、ブラウザ操作シナリオ作成マニュアル **4.2**節をご参照ください。 **FULL**

 $\mathbf{E}$ 

R

### **スクリーンセーバー解除機能(1/2)**

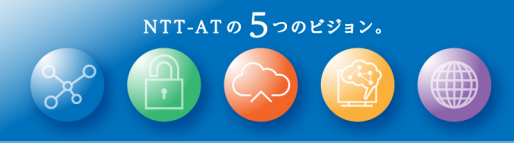

**FULL** 実行 管理

 $(\mathbf{r})$ 

 $(R)$ 

スクリーンセーバーによるシナリオ実行の失敗を防ぐための スクリーンセーバー解除機能を提供します。

シナリオ実行中に長時間の待機が発生する場合や、ユーザの居ない深夜時間帯にシナリオ実行させる場合に、 自動的にスクリーンセーバーを解除してシナリオを実行させることができます。 また、シナリオ実行中はスクリーンセーバーが起動しないよう設定することもできます。

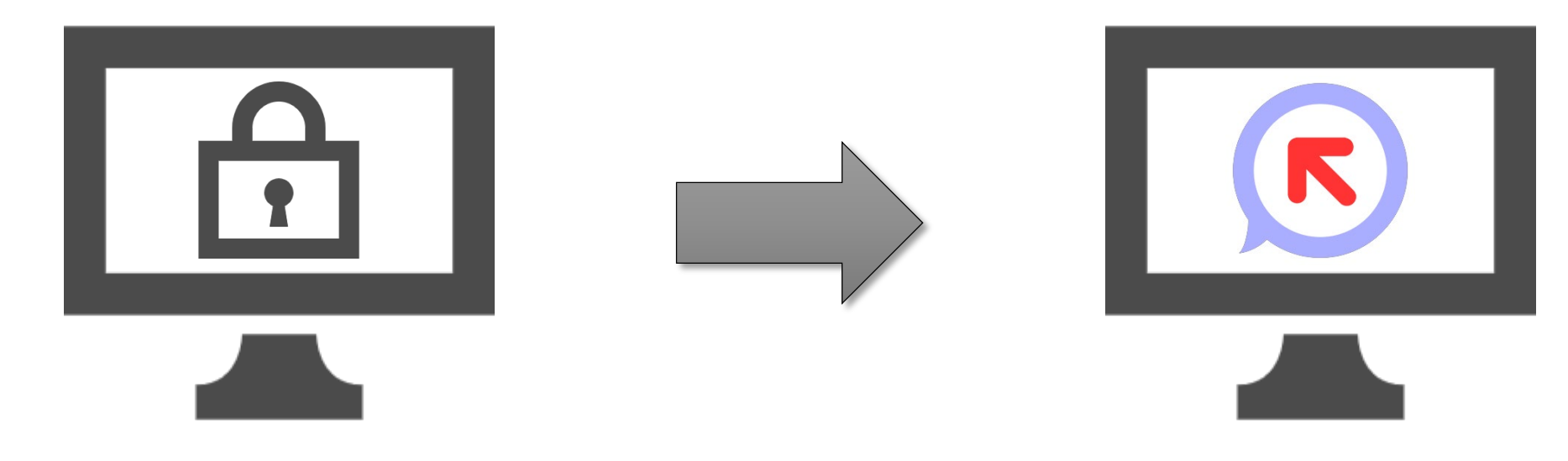

※ スクリーンセーバー解除機能を利用するために事前設定が必要です。 詳細は次ページ「スクリーンセーバー解除機能**(2/2)**」をご参照ください。

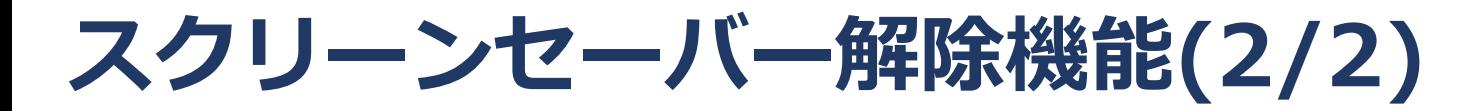

#### スクリーンセーバー解除機能を利用するためには以下の事前設定が必要です。 **FULLA を** K K <mark>FULL</mark>

#### ①ドライバインストール(要管理者権限)

WinActorインストール先に配置されている以下のファイル を管理者権限で実行してください。

64bit環境の場合:

drivers¥virtualhid¥x64¥installdriver.exe

32bit環境の場合:

drivers¥virtualhid¥x86¥installdriver.exe

※管理者権限での実行を確認するダイアログが表示され ますので、必要に応じてアカウント情報を入力後に「はい」 ボタンを押下してください。 ※アンインストールしたい場合は同フォルダの 「removedriver.exe」を実行してください。

②オプション画面での設定

WinActor起動後、[ツール]-[オプション]画面を起 動し、[スクリーンセーバー]タブより設定してください。

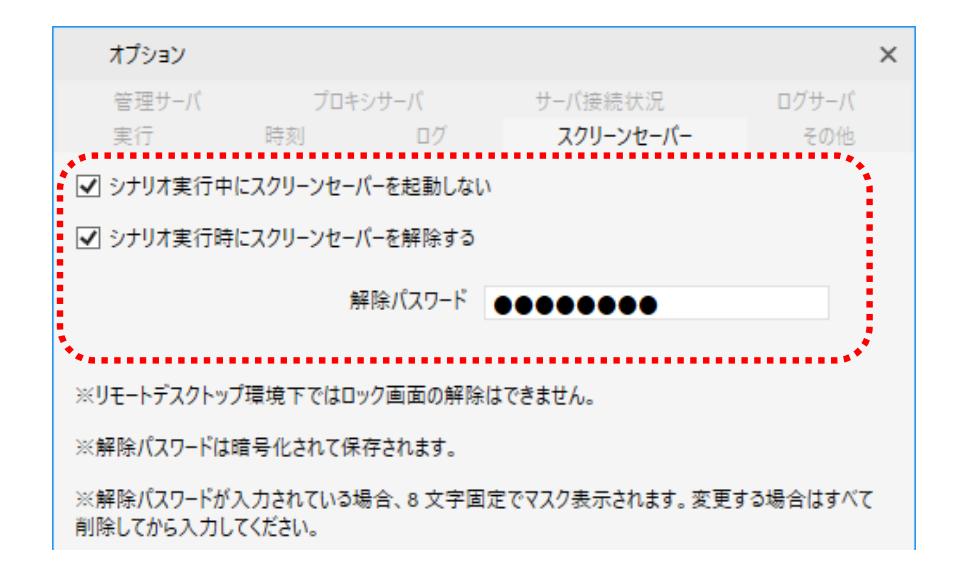

#### ※ 上記設定手順の詳細は同梱のインストールマニュアル **1.5**節、操作マニュアル **1.17**節をご参照ください。 ※ 管理者版インストーラでドライバインストールした場合、事前設定①の実施は不要です。

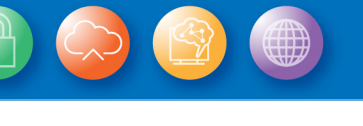

### **WinActorノート及びWinActor Eyeの非Java化**

#### WinActor本体と同様に非Java化した WinActorノート、WinActor Eyeを提供します。

新しいWinActorノート、WinActor Eyeでは WinActor本体に合わせてGUIを刷新し、 使いたい機能や情報に、よりアクセスしやすい 画面構成としています。

また、これまではWinActorノート、WinActor Eyeを 利用する際には同一PCにVer.6.3.0をインストールし、 オプション画面でVer.6.3.0のインストール先を設定して いただく必要がありましたが、この制約がなくなります。

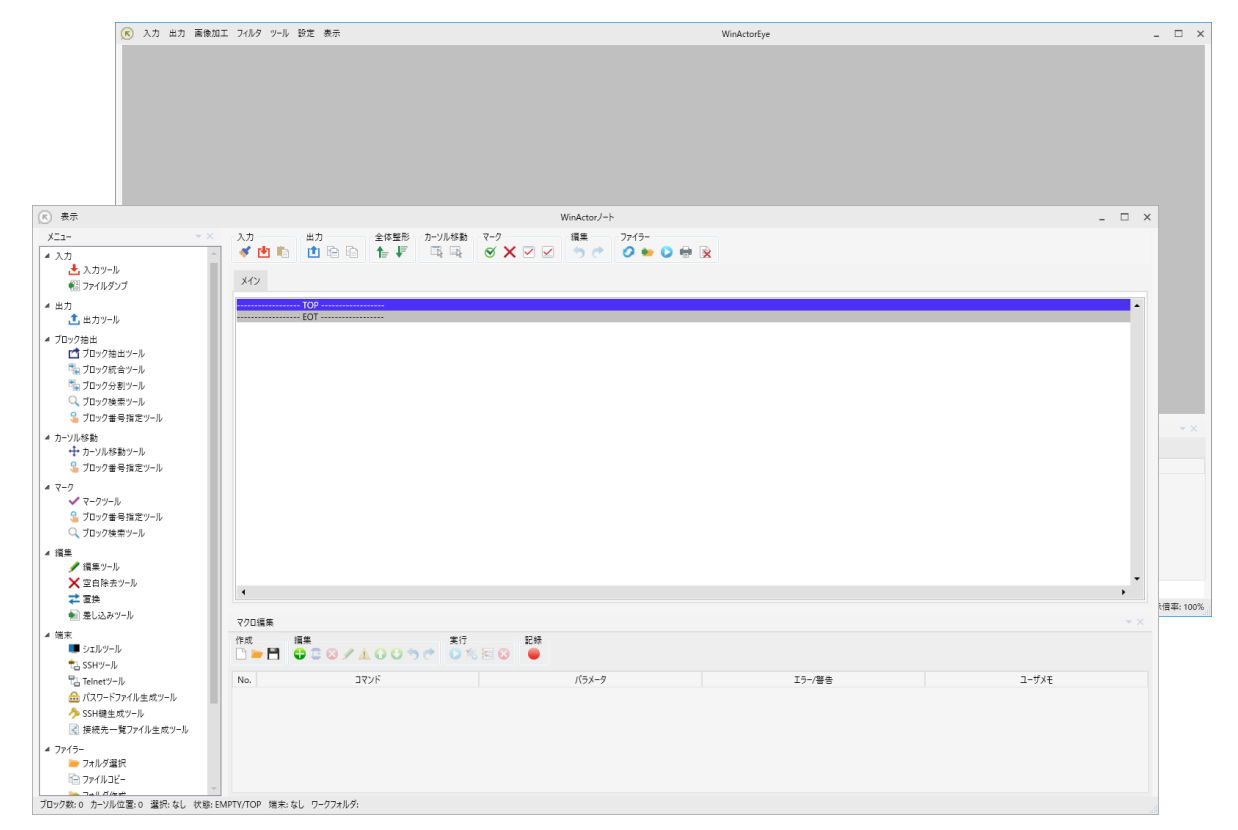

※ **WinActor**ノート、**WinActor Eye**のそれぞれの新規機能及び変更点については 「**WinActorNote\_v720\_releasenote**」及び「**WinActorEye\_v720\_releasenote**」をご参照ください。 ※ オプション画面の「その他」タブの「**Ver.6**のインストールパス」項目は**Ver.7.2.0**から削除しています。

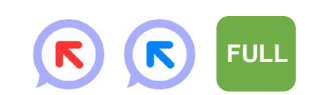

#### **IE操作機能の実行速度の改善(1/2)**

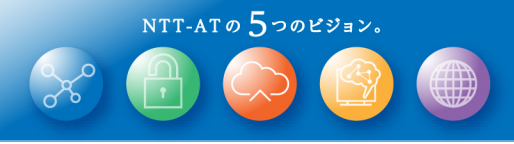

**FULL** 

 $(\kappa)$ 

 $(R)$ 

Ver.7.1.1 までは一部の条件下でIE操作を行うノードの 実行速度がVer.6より遅くなっていましたが、 Ver.7.2.0 では、IE操作機能の実行速度の改善を行いました。

Ver.7 ではIE操作機能のロジックを見直すことで、 安定性を向上させ、ユーザの意図した操作を より正しく実行できるようにしました。 一方で、要素数の多いWeb画面を操作する際には Ver.6 と比べて実行速度が遅くなることがありましたが、 Ver.7.2.0 ではロジックの高速化を行い、

Ver.6 と同等以上の速度でIE操作を行えるようになりました。

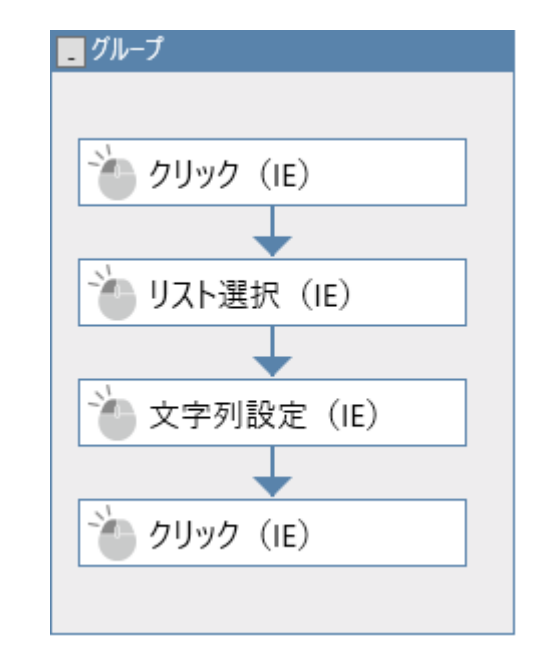

#### **IE操作機能の実行速度の改善(2/2)**

**ONTTAT** 

NTT-ATO  $5$ つのビジョン。

**FULL** 

 $(\mathbf{R})$ 

 $\left( \mathbf{E}\right)$ 

Ver.6.3.0、Ver.7.1.0、Ver.7.2.0のそれぞれでIE操作の 実行速度を計測し、Ver.6.3.0と比較して最大で約2倍、 Ver.7.1.0と比較して最大で約2.5倍の速度改善を確認しました。

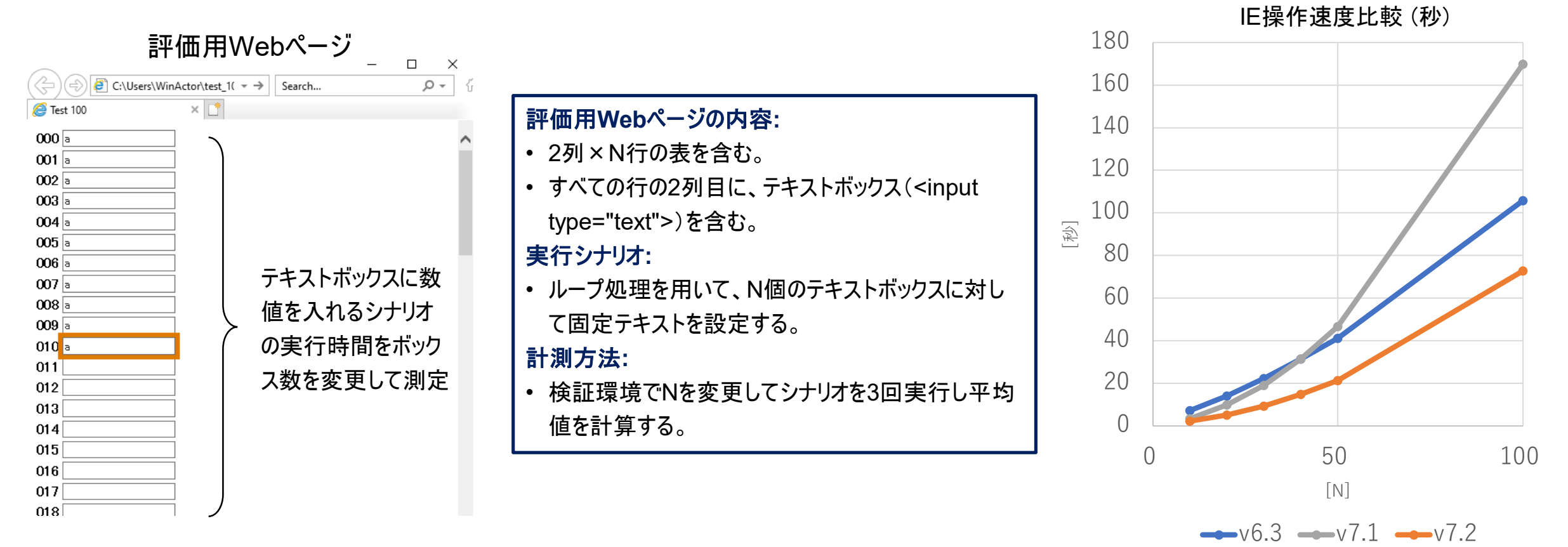

*Copyright© 2021 NTT Advanced Technology Corporation 14*

### **シナリオファイル呼び出し機能**

### シナリオファイルから別のシナリオファイルを呼び出し、 シナリオ実行を行うことが可能となります。

シナリオの部品化と複数シナリオからの共有が可能となります。

ライブラリを利用すると、ライブラリの内容がシナリオファイルの中に取り込 まれ、シナリオファイルと一緒に配布することや、高速に動作させることが できますが、ライブラリの修正が必要となった際、このライブラリの内容を 取り込んでいる全てのシナリオファイルを修正する必要がありました。 本機能を利用し共通処理を外部のシナリオファイルとして、複数シナリ オから共有すると、修正が必要となった場合に、その外部のシナリオファ イルのみを修正すれば良く、全てのシナリオファイルを修正する必要がな くなります。

シナリオ シナリオ 開始 開始 ■ コマンド F+カウント ーーシナリオファイル呼び出し abc 文字列 abc 文字列 終了 終了 外部ファイルに 格納可能

※ シナリオファイル呼び出し機能の利用方法については同梱の操作マニュアル **4.2.3**節、**4.3.12**節、**4.3.13**節をご参照ください。

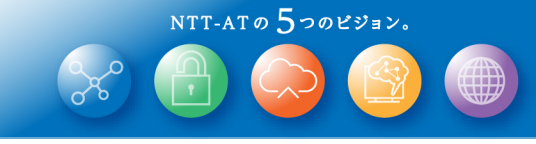

 $\left( \mathbf{r} \right)$  $(R)$ **FULL** 

#### **呼び出し履歴の表示機能**

NTT-ATO  $5$ つのビジョン。

シナリオの一時停止中に、サブルーチンやシナリオファイルの (R)  $\left( \mathbf{E}\right)$ **FULL** 呼び出し履歴を確認することが可能となる呼び出し履歴画面を提供します。

シナリオが一時停止状態の場合に、その時点で 呼び出しているシナリオファイルやサブルーチンの 一覧を表示します。

また、一覧中の行をダブルクリックすることで、

その行の呼び出し場所にフォーカスし、

変数一覧なども呼び出し時点の情報を確認できます。 複数のシナリオファイルやサブルーチンを使用する 複雑なシナリオを運用する際に、

本画面からそれぞれの呼び出しノードの場所や、 呼び出し時点の変数の値等を確認することができ、 シナリオの改善に役立てることができます。

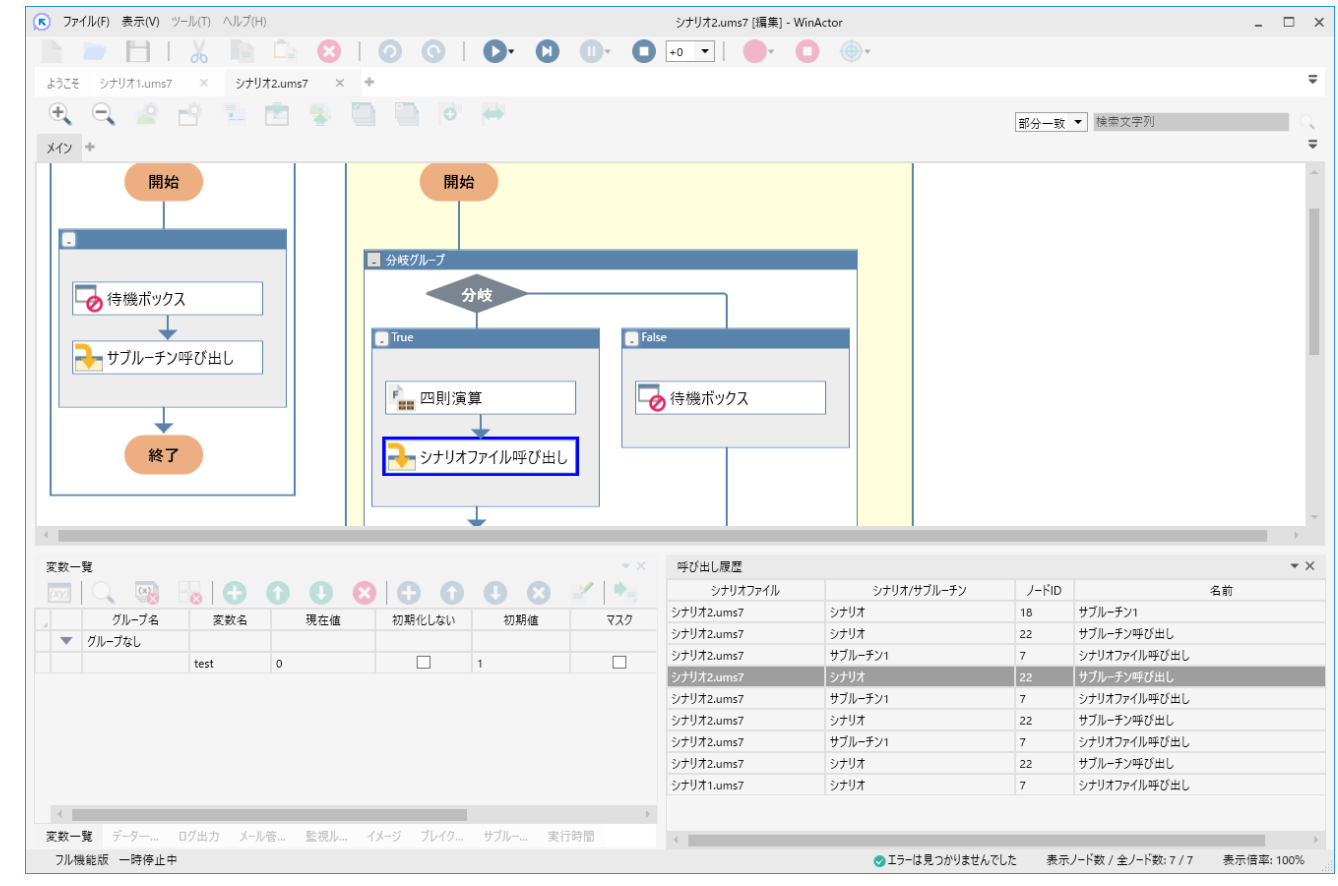

### **実行時間の表示機能**

#### シナリオ実行時間の詳細な内訳を確認できる 実行時間表示機能を提供します。 ■ ファイル(F) 表示(V) ツール(T) ヘルプ(H)

シナリオを実行した後に、実行時間画面にて、 各ノードの実行回数、経過時間、平均時間、 子ノード含む経過時間、子ノード含む平均時間を 確認でき、シナリオ実行時間のボトルネック等を 調査することが可能になります。

#### $\Box$   $\times$ シナリオ2.ums7 「編集1 - WinActor  $\bigoplus$  $\odot$  $\bullet$  $\Omega$  $\Box$  +0  $\rightarrow$  $\equiv$ ようこそ シナリオ1.ums7 シナリオ2.ums7  $\times$  $\Theta$   $\Theta$  $\frac{1}{2}$   $\frac{1}{2}$   $\frac{1}{2}$ 量 **PAS**  $\circ$ 部分一致 ▼ 検索文字列  $XY +$  $=$ シナリオ ■ サブルーチン1 開始 開始 ■分岐グループ →特機ポックス False  $\blacksquare$ True - カサブルーチン呼び出し → 待機ポックス Fee 四則演算 →シナリオファイル呼び出し 終了 実行時間 ノードID ノード種別 ノード名 実行回数 経過時間 平均時間 平均時間 (子ノード含む) 経過時間 (子丿―ド含む) メイン  $\overline{4}$ 0.072 0.018 778.199 194.54975 待機ポックス 待機ポックス  $\vert$  4 7.001 1.75025 7.001 1.75025 分岐 分岐グループ 146,738  $\overline{A}$ 0.104 0.026 586,952 15 四則演算 四則演算  $\vert$  3  $0.042$ 0.014  $0.042$  $0.014$ シナリオファイル呼び出し シナリオファイル呼び出し 0.045  $0.015$ 581.16 193.72  $\overline{\mathbf{3}}$ 5.646 待機ポックス 待機ポックフ 5.646 5.646 5.646 サブルーチン サブルーチン1 184.103 46.02575 771.055 18  $\vert$  4 192.76375 22 サブルーチン呼び出し サブルーチン呼び出し  $\vert$  4 0.057 0.01425 771.126 192.7815 呼び出し履歴 実行時間 変数一覧 フレイクボイント一覧 サブルーチン フル機能版 編集中 ID: 17 種別: 待機ポックス 名前: 待機ポックス コメント: ● エラーは見つかりませんでした 表示ノード数 / 全ノード数: 7 / 7 表示倍率: 100%

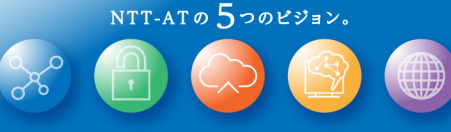

**FULL**

 $\left( \mathbf{E}\right)$ 

 $\left( \mathbb{R}\right)$ 

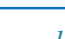

#### **付箋の表示/非表示切り替え機能**

右クリックのコンテキストメニューから 付箋の表示・非表示を切り替えることが可能になります。

必要な時にだけ付箋を表示できるようになり、 他のノード等に付箋が重なって見づらくなる問題が解消されます。 また、これまで付箋はフローチャート中の絶対座標にて 配置されていましたが、ノードからの相対位置で 配置することが可能になります。 これにより、対象のノードを移動させると追従して付箋を動かすことが

出来るようになり、付箋をより扱いやすくなります。

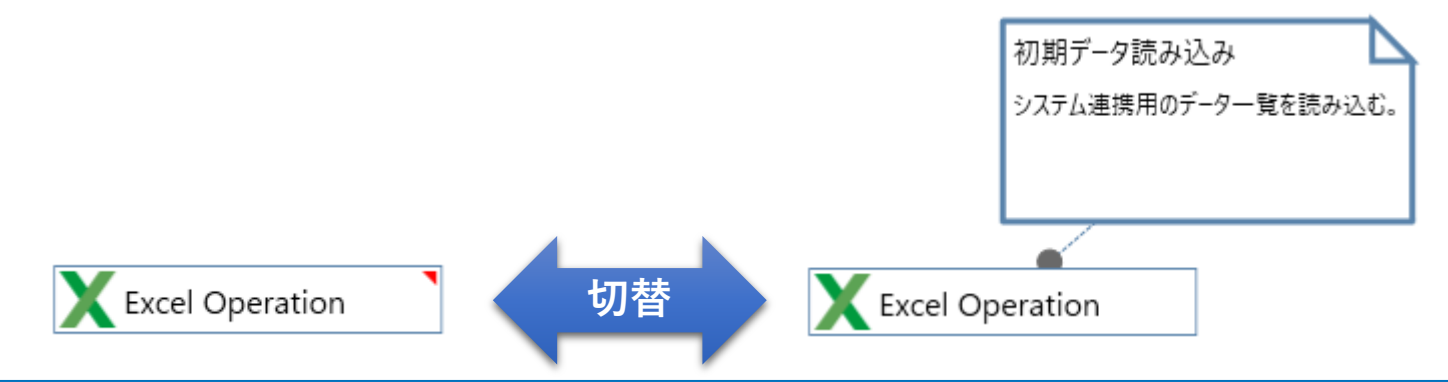

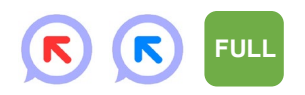

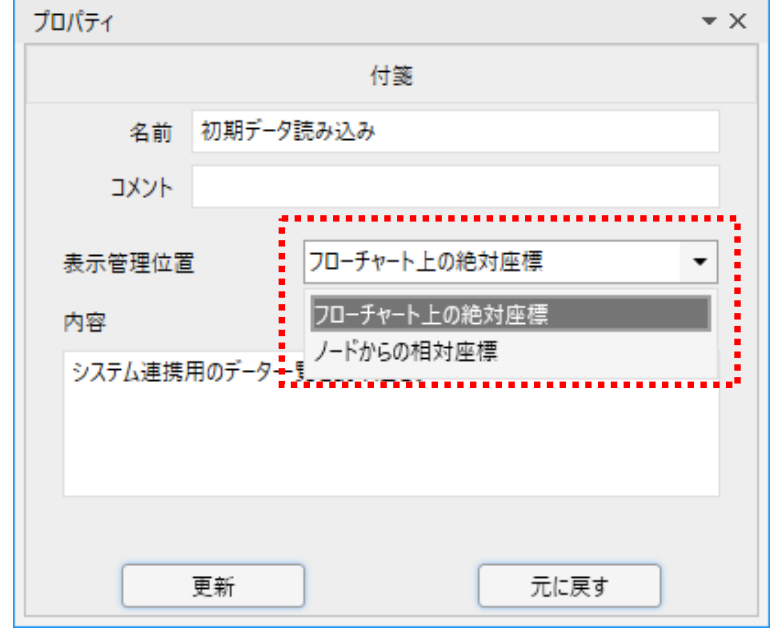

#### **ようこそ画面へのリンク追加**

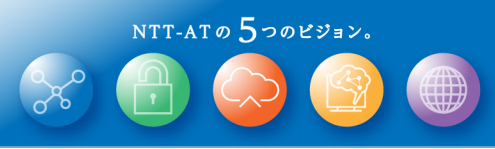

R

**FULL** 実行 管理

#### WinActor起動時のようこそ画面に、FAQサイトや、 マニュアルを開くことのできるリンクを追加しました。

#### 日本語表示ではユーザに馴染みのある旧来のマニュアル名で参照できます。

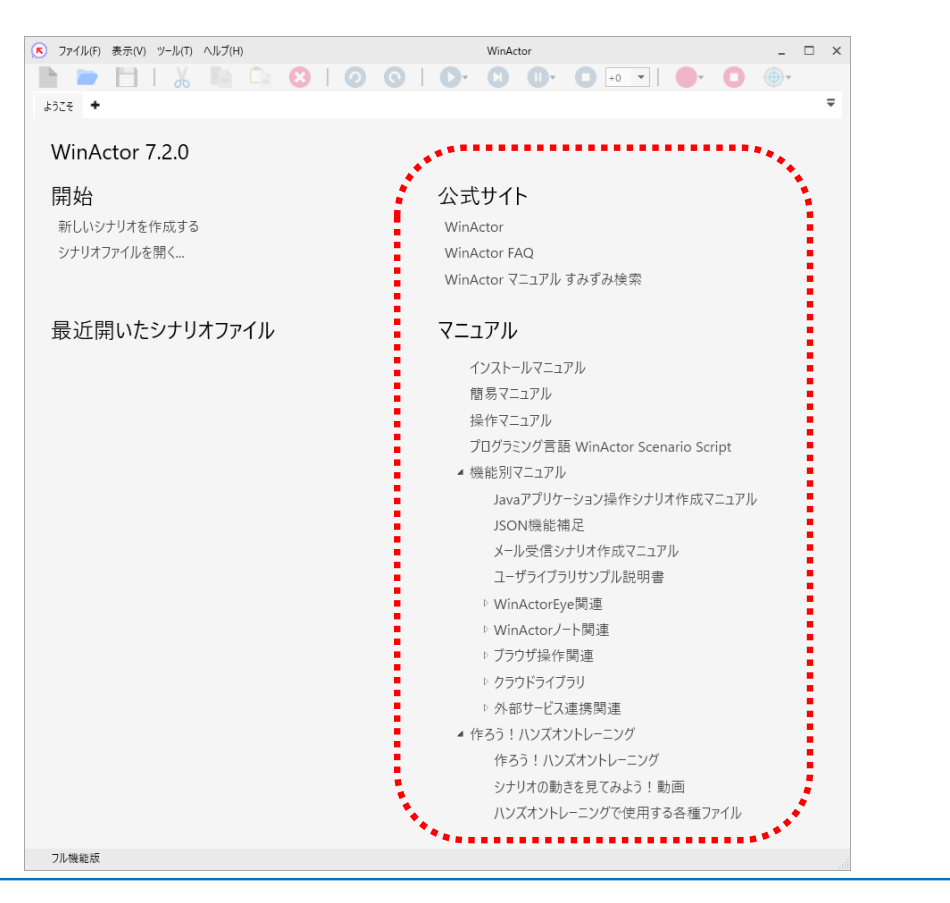

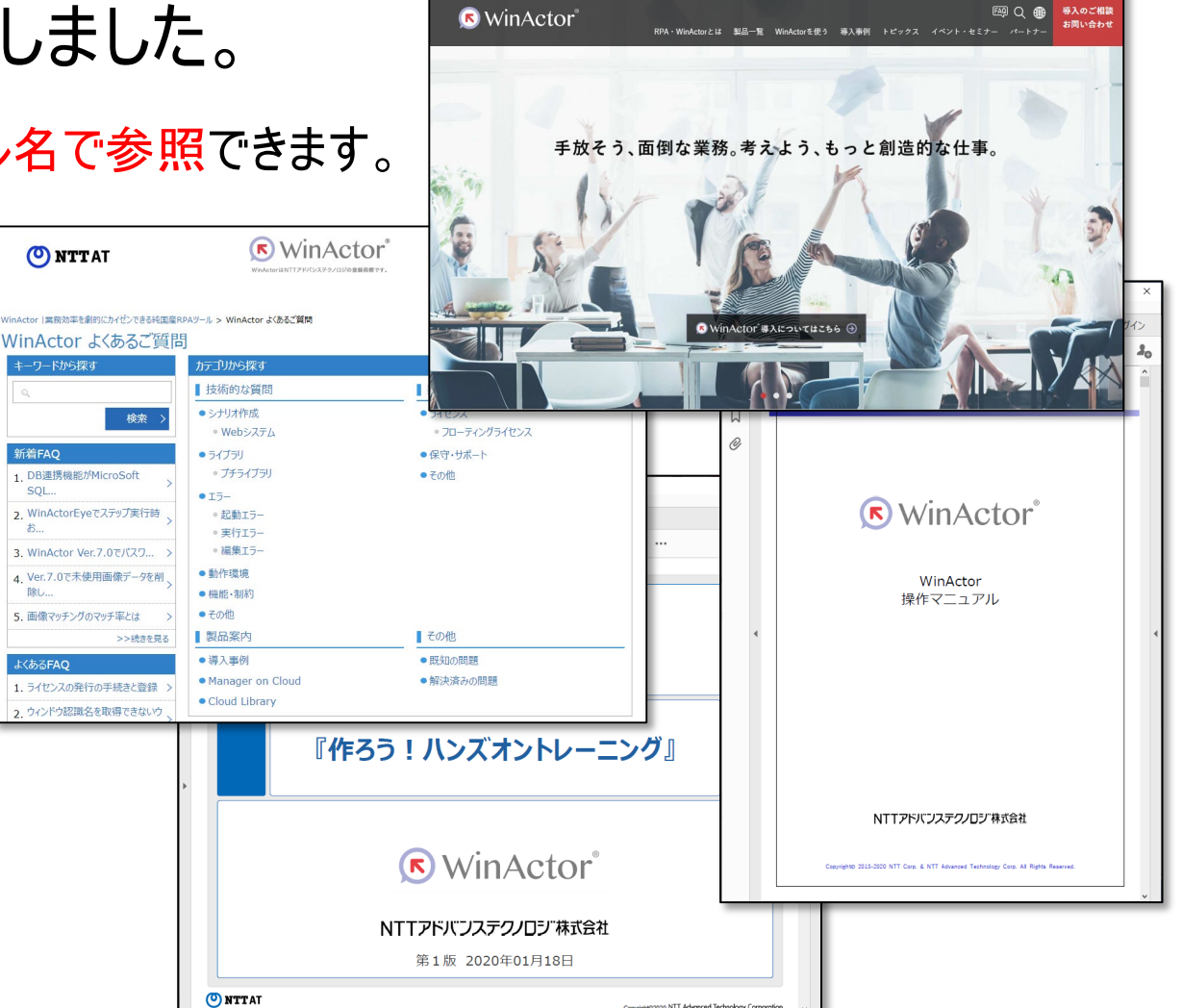

### **フォントサイズ変更機能**

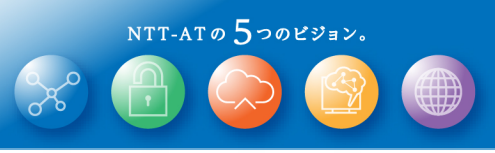

### オプション画面からWinActor内のフォントサイズを 変更することが可能になります。

ご利用のディスプレイに合った見やすいフォントサイズで シナリオの編集や実行が行えるようになります。

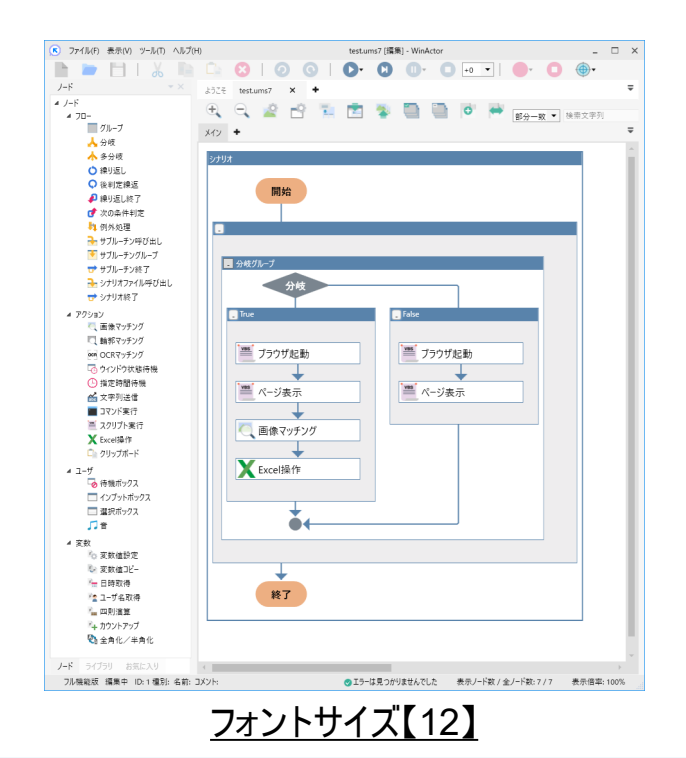

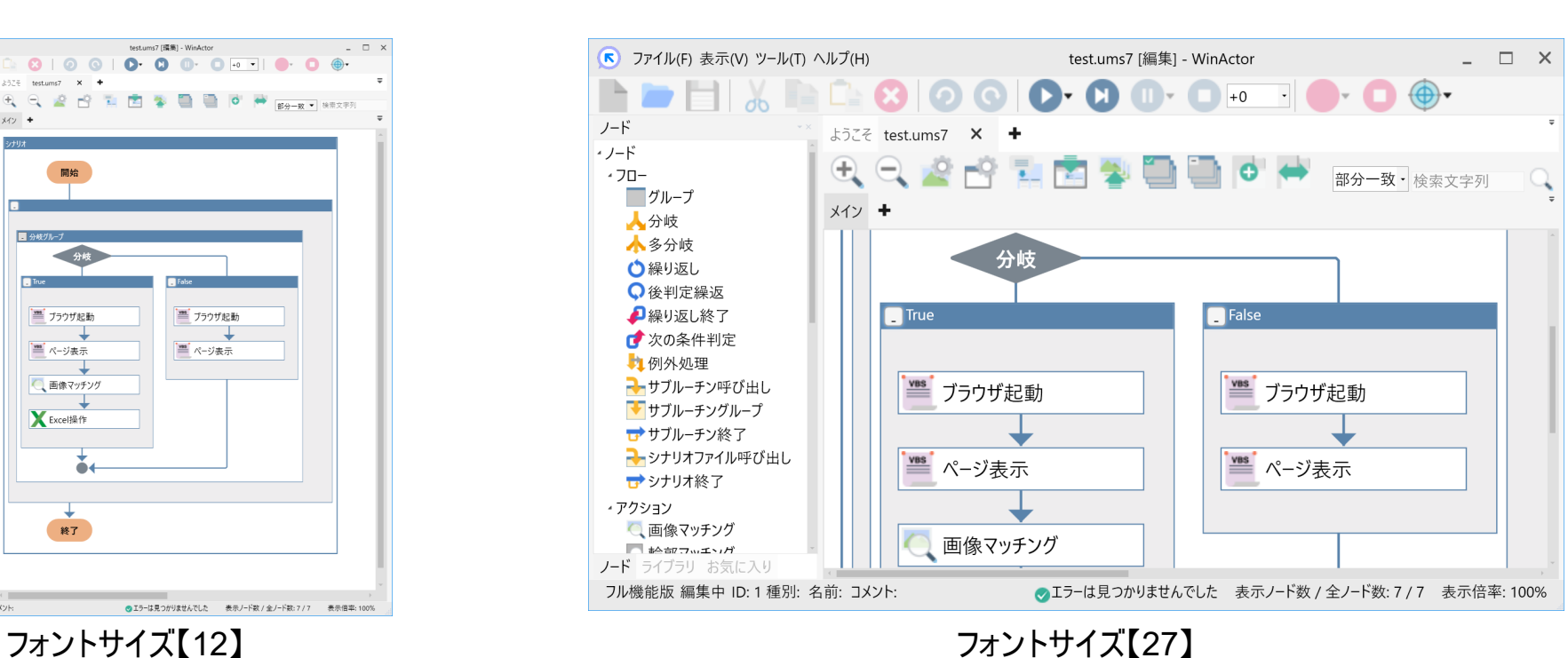

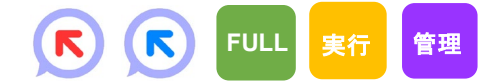

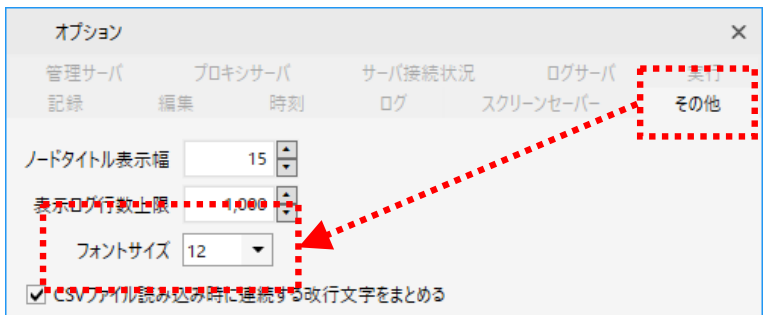

#### **フローチャート画面の操作性改善**

シナリオの編集をより行いやすくするため、 フローチャート画面の操作性を改善しました。

意図しない場所にノード配置してしまう操作ミスを削減できるよう、 ツリーからのノード追加時やフローチャート内のノード移動時に 挿入箇所をアイコンで強調表示するようにしました。 また、シナリオ編集時の手間を減らすため、移動元の順番を 維持したまま複数ノードをまとめてフローチャート内に移動 できるようにしました。

シナリオ 開始 . . . . . . . . . ■■ インプットボックス  $\bullet$ 7. . . . . . . . . . . 終了

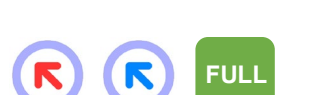

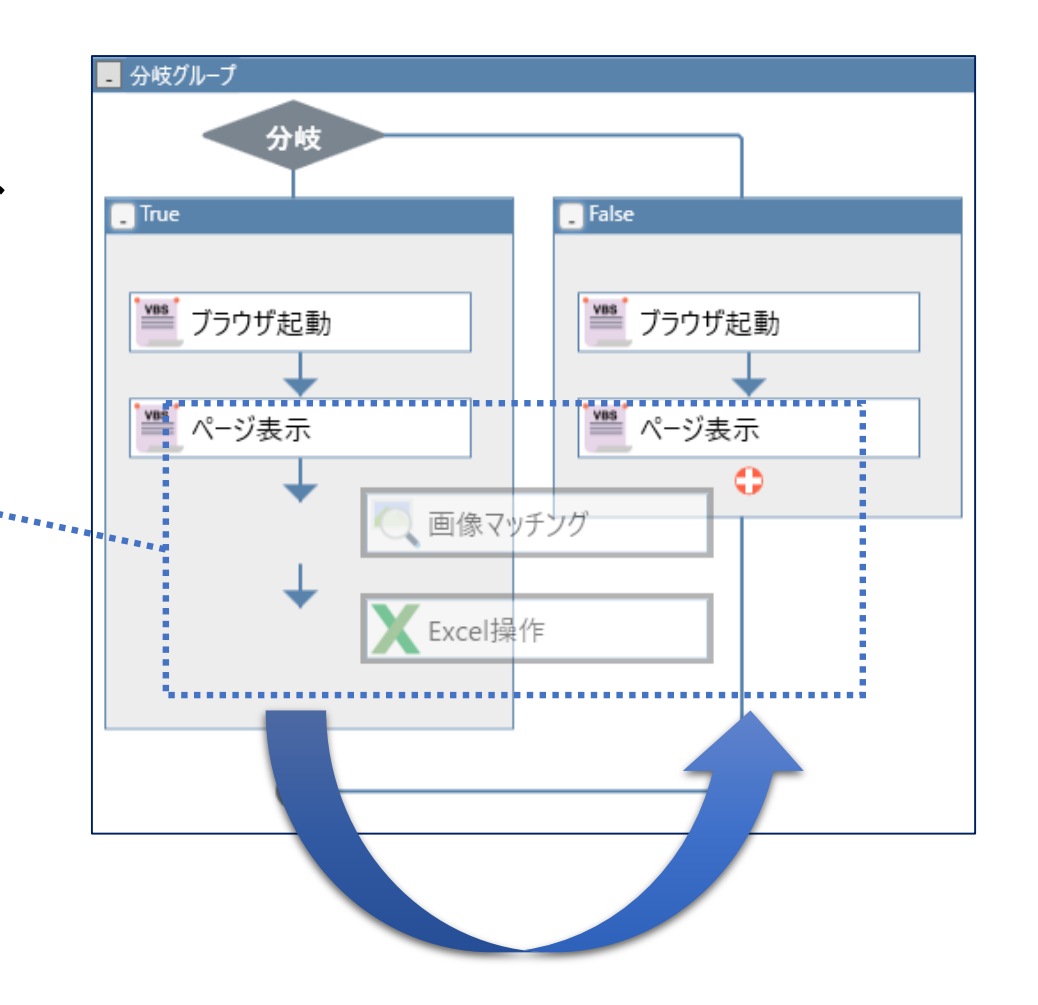

### **OCRマッチングのテスト結果表示機能**

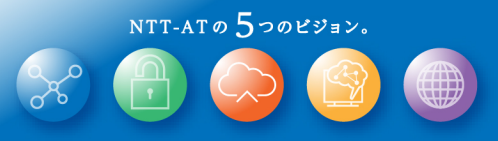

**FULL**

R

OCRマッチングノードにてテスト実行の 結果表示機能を提供します。

OCRによって検出している文字を分かりやすく確認 でき、マッチング文字列の調整を行いやすくなります。

「テスト結果をマッチング画像上に表示する」をチェッ. クすることで、テスト実行により抽出された文字が重 ね合わせて表示されます。

また、テスト実行後に「結果表示」ボタンを押下する ことで、検出した全ての文字がダイアログに表示され ます。漢字の口(くち)やカタカナのロ(ろ)のように検 出した文字の区別が付けにくい場合、コピー&ペー ストでのマッチング文字列設定にご利用ください。

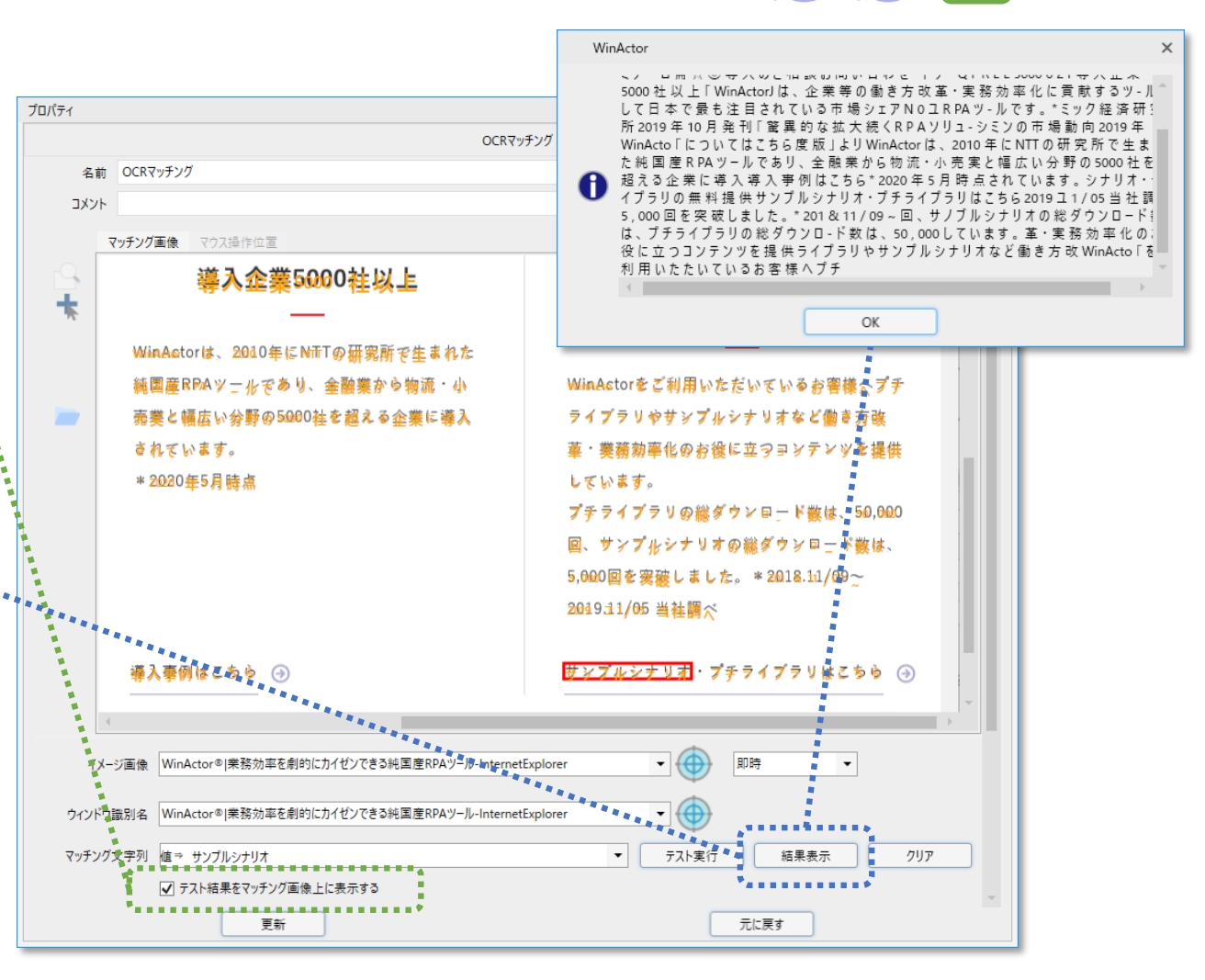

### **ライブラリ表示の絞り込み**

NTT-ATO  $5$ つのビジョン。

#### ライブラリパレットに表示する内容を 現在の言語設定のものに限定する機能を提供します。

ライブラリの検索時には、表示されているライブラリの中から検索を行います。 また、チェックボックスの状態はWinActor終了時に保存され、 次回起動時に自動的に復元します。

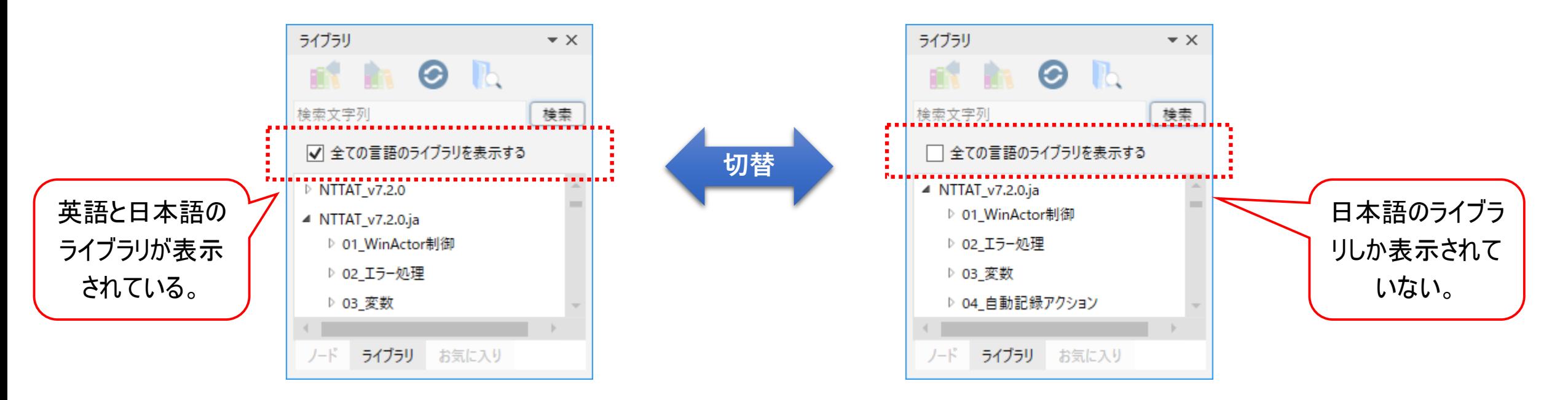

#### **Ver.7.2.0の新機能に関連する注意事項(1/2)**

#### WinActor Ver.7.2.0にて提供する新機能に関連する注意を記載します。

- ① 初心者向けエディタ(WinActor Storyboard)はWinActor本体とは異なるインストール先フォルダがデフォルトで設定されて います。これを変更してWinActor本体と同じフォルダにインストールすると WinActor が正しく動作しなくなります。
- ② WinActor StoryboardとWinActor Ver.7は同時に起動できません。
- ③ 既存のシナリオで、ブラウザ関連のユーザライブラリにてブラウザ種類として「edge」を選択していた場合、旧 Edge(Microsoft Edge(EdgeHTML))がインストールされている環境ではシナリオ実行に失敗してしまいます。そのような 環境では、ユーザライブラリのプロパティ画面からブラウザ種類を「edge\_legacy」に変更してください。
- ④ スクリーンセーバー解除機能はリモートデスクトップ経由でWinActorを動作させている環境では利用できません。
- ⑤ OCRマッチングのテスト実行失敗を防ぐため、OCRマッチングノードのみオプション画面の[記録]タブの画像サイズ設定に関 わらず100%でイメージ画像を保存するよう変更しています。OCRマッチングノードを含むシナリオファイルのサイズを小さくし たい場合は、オプション画面の[記録]タブから「画像キャプチャをする」のチェックを外すか、または、イメージタブ画面より個別 のイメージ画像削除をご検討ください。

#### **Ver.7.2.0の新機能に関連する注意事項(2/2)**

# NTT-ATO  $5$ つのビジョン。

#### WinActor Ver.7.2.0にて提供する新機能に関連する注意を記載します。

- ⑥ 以下の画面の初期表示位置をWinActor画面中央から、画面左上部が見切れない位置に変更しました。 起動ショートカット作成、プラグイン設定、ZIPエンコーディングツール、オンラインシナリオ管理、オプション
- ⑦ Ver.7.2.0を起動後、同一ユーザにてVer.7.0.1、Ver.7.0.2、Ver.7.1.0、Ver.7.1.1を起動しますとWinActorのレイアウト 表示に乱れが発生します。乱れが発生した際には、[表示]メニューの「初期レイアウトを復元」を選択してください。

#### **評価期間のリセット**

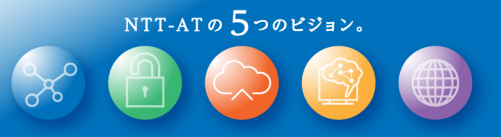

Ver.7.2.0のNL版では、過去のバージョンのWinActorの評価期間が終わっている場合、

評価期間をリセットし、改めてWinActorを評価いただけるようになります。

製品ライセンスが既に有効である場合には、そのまま製品ライセンスの下でVer.7.2.0NL版は動作します。

評価期間のリセットの際には製品IDが変更されますので、

製品ライセンスの発行依頼中にはVer.7.2.0へのアップデートは行わないでください。

また、製品ID変更時に起動パスワードが解除されますので、Ver.7のWinActorへ起動パスワードを設定されていた場合には、 Ver.7.2.0インストール後に起動パスワードの再設定をしてください。

また、管理ユーザ用インストーラにてインストールされたVer.5またはVer.6のWinActorに起動パスワードが設定されている場合、 評価期間のリセットは行われません。Ver.5またはVer.6のWinActorの起動パスワードを解除してからVer.7.2.0のWinActorを 起動し、評価期間をリセットし、その後、Ver.5またはVer.6のWinActorの起動パスワードの再設定をしてください。

Ver.7.2.0NL版のWinActorの評価期間が終了した後に、Ver.7.2.0NL版やVer.7.2.1NL版を再インストールしても評価期 間のリセットは行われません。Ver.7.3.0NL版がリリースされた際には、Ver.7.2.xNL版のWinActorの評価期間のリセットを可 能とする予定です。

#### **互換性に関わる修正**

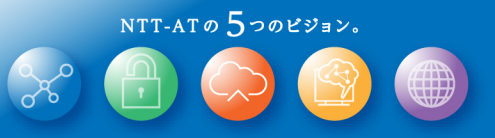

#### Ver.7.2.0では互換性に関わる以下の修正を行っています。

これらは WinActor Ver.6 との互換性を向上させるためのものですが、その結果としてWinActor Ver.7.0.1, Ver.7.0.2, Ver.7.1.0, Ver.7.1.1 と動作が異なってしまいました。そのため Ver.7.0.1, Ver.7.0.2, Ver.7.1.0, Ver.7.1.1 の**動作にあわせたシナリオが動作しなくなる**場合があります。

- ① ユーザライブラリ「13\_02\_ファイルエンコーディング指定」にて、Ver.7にて使用できないエンコーディング名を指 定された際のエンコーディングをShift-JISからUTF-8に変更しました。
- ② ユーザライブラリ「03\_01\_csvファイル→変数値」にて、同名変数が複数行記載されていた場合、Ver.7.1.1 までは最初に記載された値を反映していましたが、最後に記載された値を反映するよう変更しました。

### **Microsoft Office 2010 サポート終了に伴う変更**

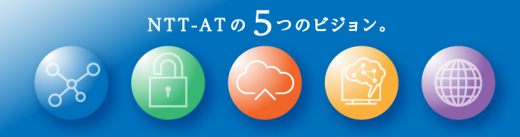

2020年10月13日の Microsoft Office 2010 の延長サポート終了に伴い、 WinActorでは Microsoft Office 2010 をサポート対象から除外します。

また、DB連携で Microsoft Office Access に接続する際に使用する Access ODBC ドライバーのインストール方法を見直しています。 詳細はWinActor同梱の操作マニュアル 6.10節をご参照ください。

#### **ドキュメントファイルの配置場所変更について**

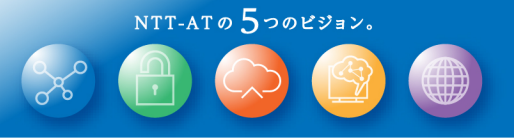

WinActor Ver.7.2.0 から、「WinActor Brain Cloud Library エージェント利用マニュアル」の 配置場所を以下の通り変更します。

ようこそ画面の右側のマニュアルリンクからも参照できますので、必要に応じてご利用ください。

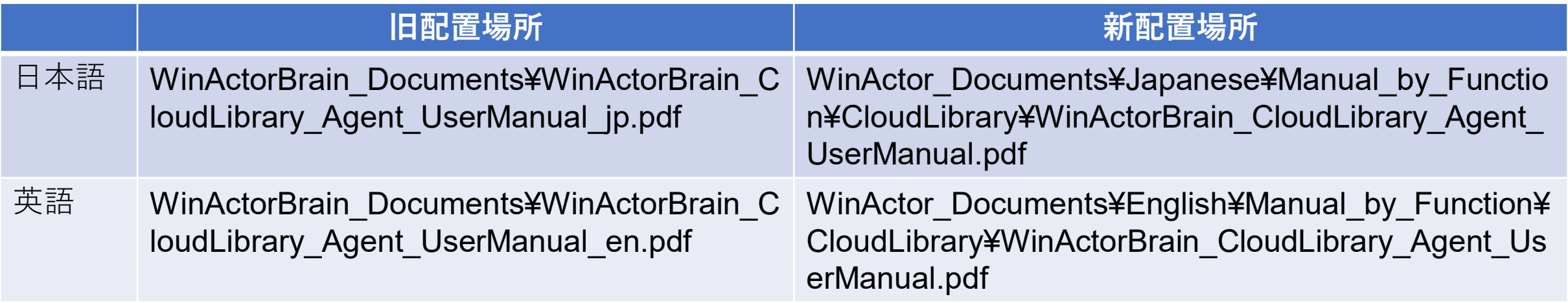

#### **改善、要望の一覧について**

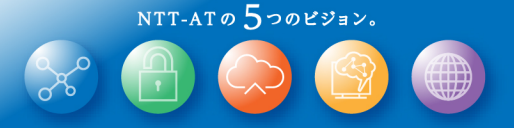

Ver.7.2.0にて行いました改善の一覧(58件)は 「WinActor\_v720\_upgrades\_20210113.pdf」 に記載します。

Ver.7.2.0にて対応を行いました要望の一覧(12件)は 「WinActor\_v720\_requests\_20210113.pdf」 に記載します。

また、上記改善一覧とは別に、WinActorで表示するメッセージをより分かりやすくするため見 直しています。

### **Ver.7.2.0に関する想定質問と回答(1/2)**

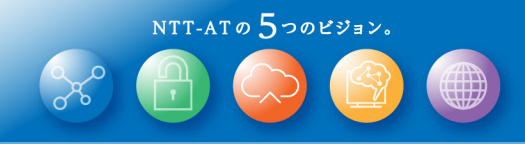

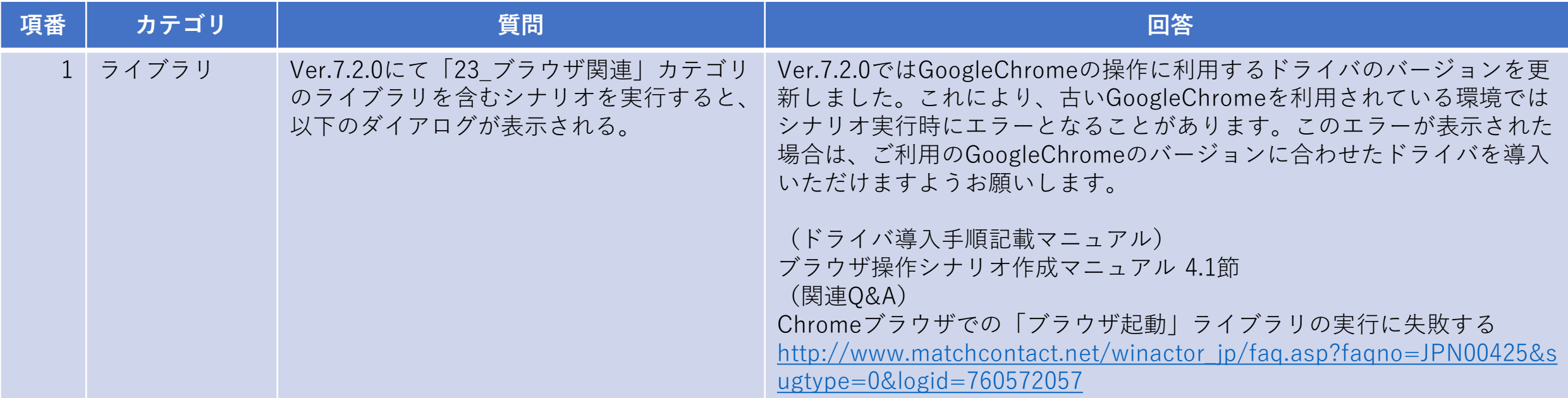

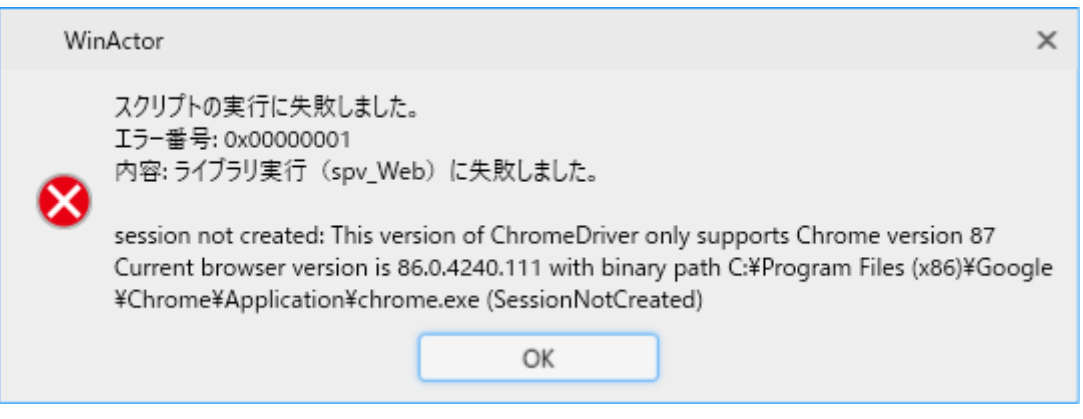

※ エラーダイアログの中のバージョン情報やファイルパスは環境により異なります。

#### **Ver.7.2.0に関する想定質問と回答(2/2)**

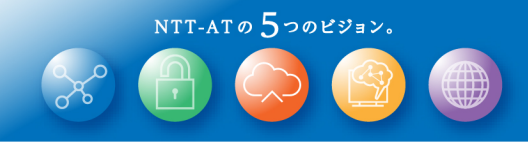

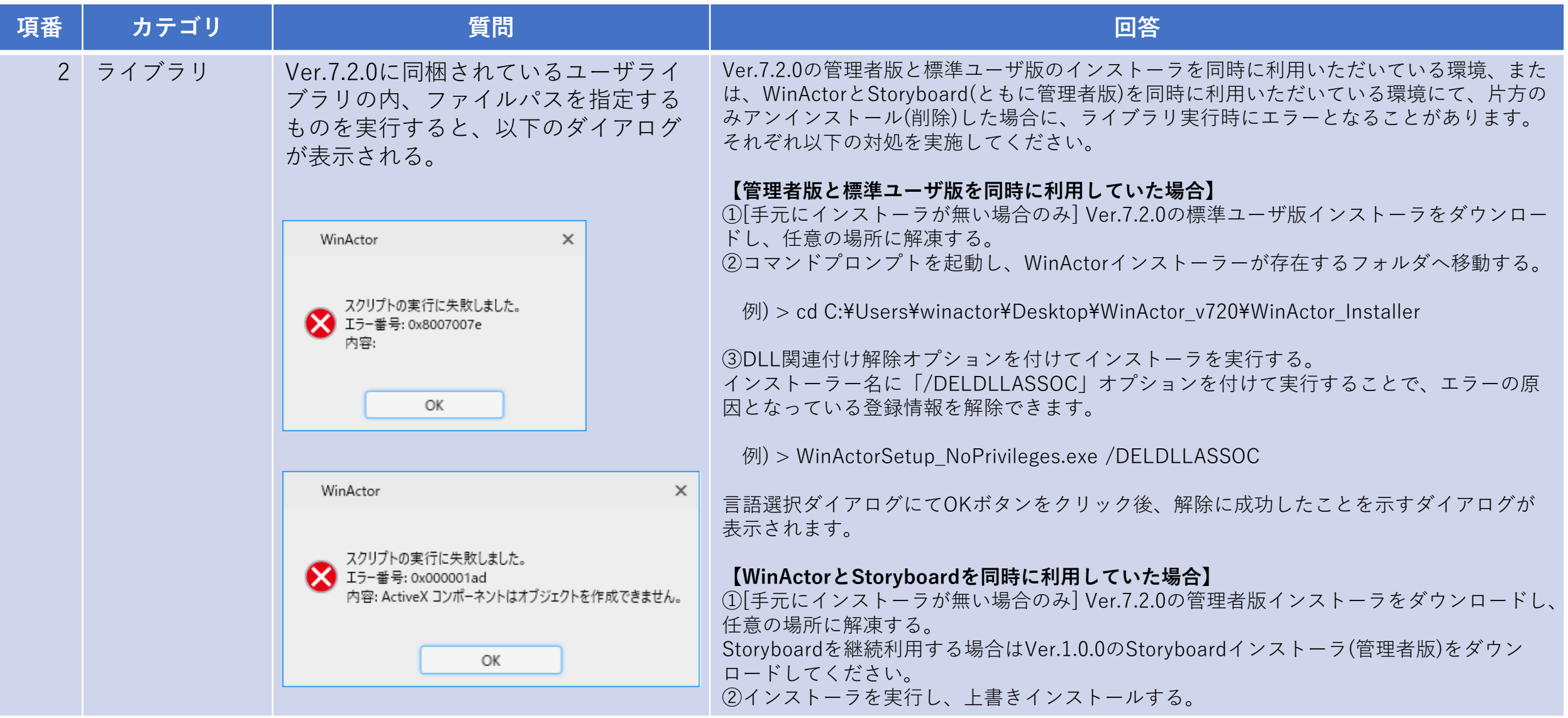

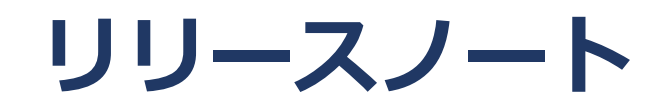

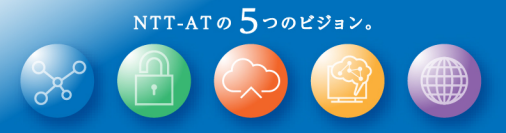

#### 制約事項

### **Ver.7.2.0の制約事項(Ver.7.2.1で解消予定)**

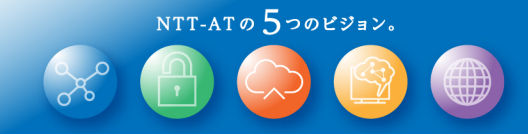

WinActor Ver.7.2.0には以下の制約があります。 これはVer.7.2.1にて解消される予定です。

① ディスプレイの表示スケール設定(※)を「100%」以外に設定している場合、 ノードをフローチャート上に挿入する際に、強調表示されている位置からずれる

ことがあります。

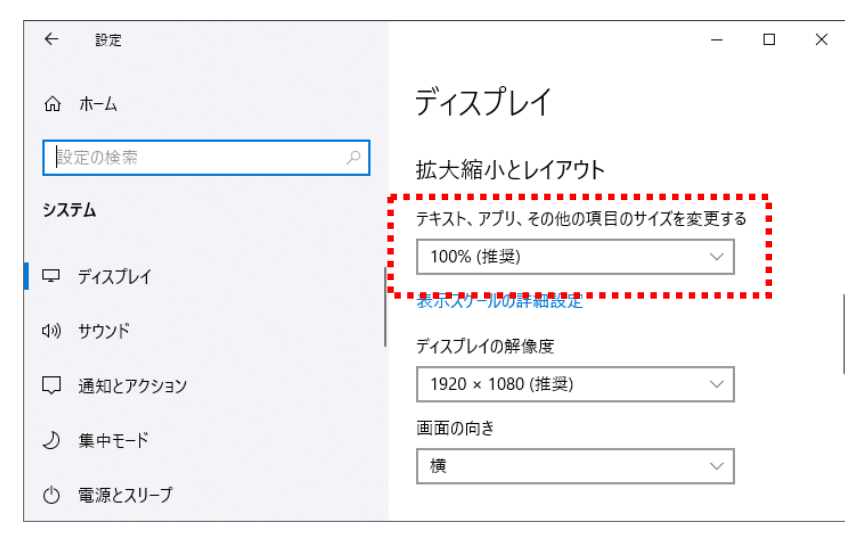

※ Windowsの設定画面より、[ システム ] – [ ディスプレイ ] を選択後に表示される「拡大縮小とレイアウト」項目。

#### **Ver.7.2.0の制約事項(解消時期未定)**

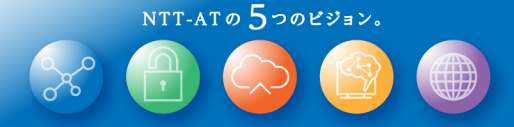

#### 以下に関しては順次改善を実施します。

#### ① Cloud Libraryの提供は、日本国内に限定されます。

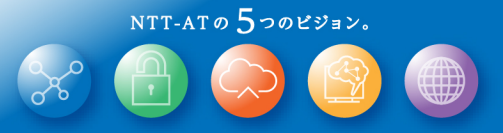

# C WinActor Ver.7.2.0 リリースノート

#### NTTアドバンステクノロジ 株式会社

Copyright(c) 2021 NTT Corp. & NTT Advanced Technology Corp. All Rights Reserved.

本書は著作権法上の保護を受けています。本書の一部あるいは全部を無断で複写、複製することは禁じられています。 本書の内容は予告なく変更される場合があります。

64-G-1225

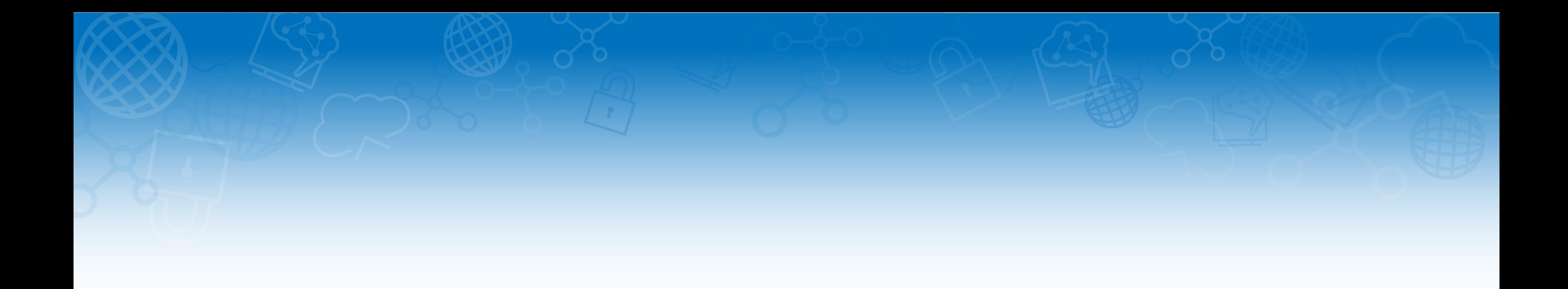

#### 未来を拓くチカラと技術。

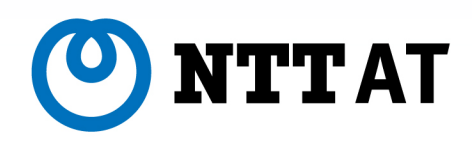

〒*212-0014* 神奈川県川崎市幸区大宮町*1310* ミューザ川崎セントラルタワー*TEL 044-280-8811 FAX 044-520-1530 URL:https://www.ntt-at.co.jp/ Copyright© 2021 NTT Advanced Technology Corporation*